## How to Update the Zoom Desktop Application

- 1. To update Zoom, first open the app and sign into it. You can sign in to the app using "Sign in with SSO" and "johnsonu.zoom.us" as the domain.
- 2. Click on your picture or initials in the upper right corner.

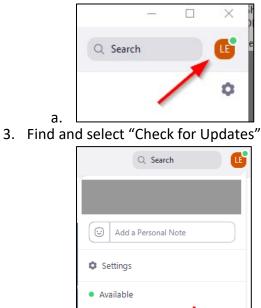

a.

Away

Help

Do not disturb
Change My Picture
Try Top Features

Check for Updates Switch to Portrait View Switch Account Sign Out

- 4. If an update is found, install the update.
  - Please note that you may receive an error on campus computers stating that Zoom updates are disabled by your administrator. This just means that the JU IT Department is managing Zoom updates.